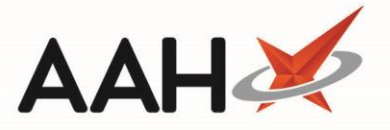

# Sending a CPS Consultation (Advice) or GP Referral

## Selecting the Clinical Pharmacy Service

There are two methods you can use to record Advice or a Referral for Clinical Pharmacy Services, either by selecting the **[CPS]** button from within a patient's PMR or by selecting the **[CPS]** shortcut button from the ProScript Connect Main Screen.

Selecting the **[CPS]** button from the patient's PMR

1. Search for and select the patient. The patient's PMR displays. Select the **[CPS]** button

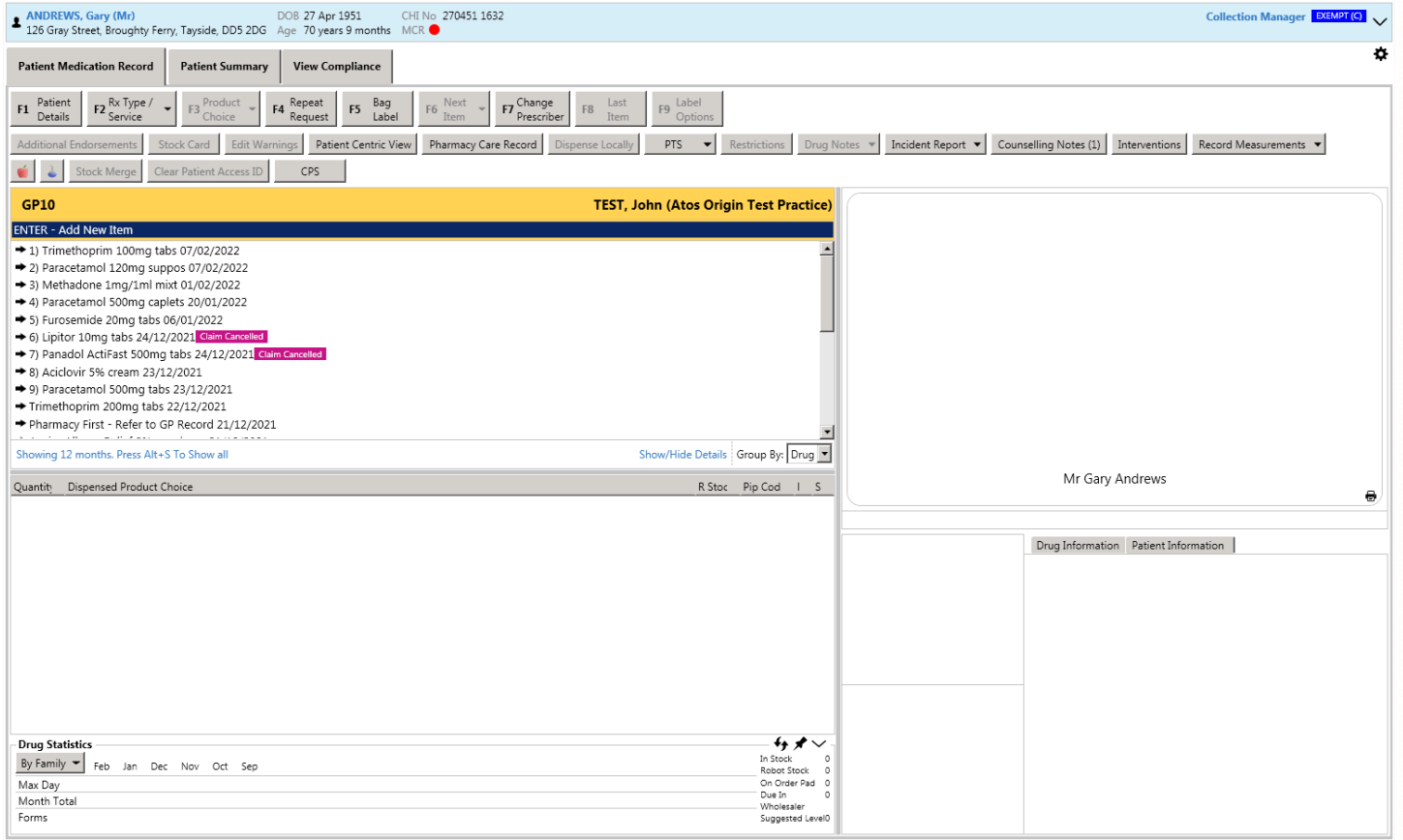

2. The CPS wizard displays in a new window. An Eligibility Check takes place. If the patient is deemed eligible or you have selected to continue via the prompt, the *Select Service* tab is selected.

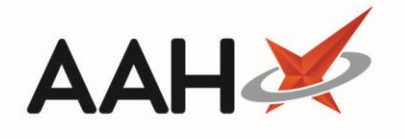

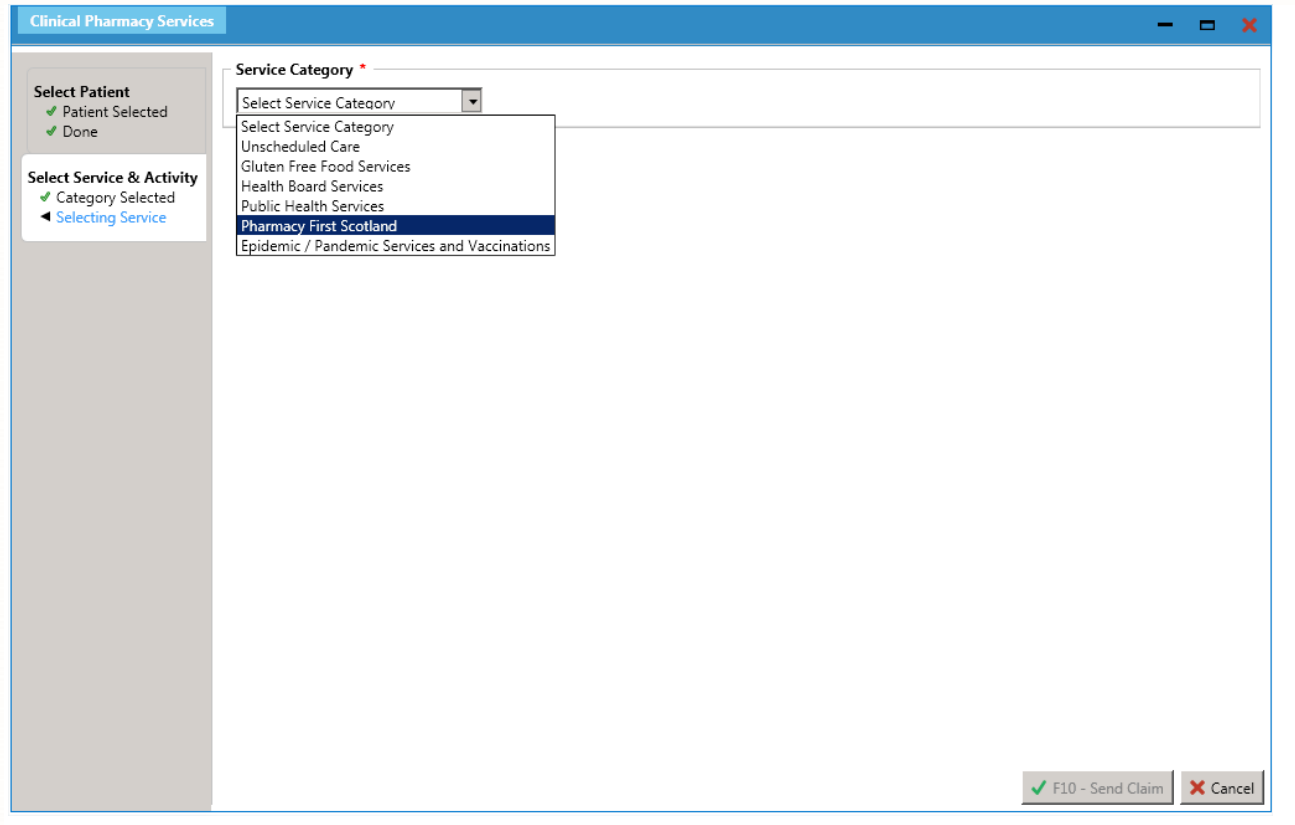

#### Selecting the **[CPS]** shortcut button from the ProScript Connect Main Screen

1. From the ProScript Connect main screen, select the **[CPS]** shortcut button.

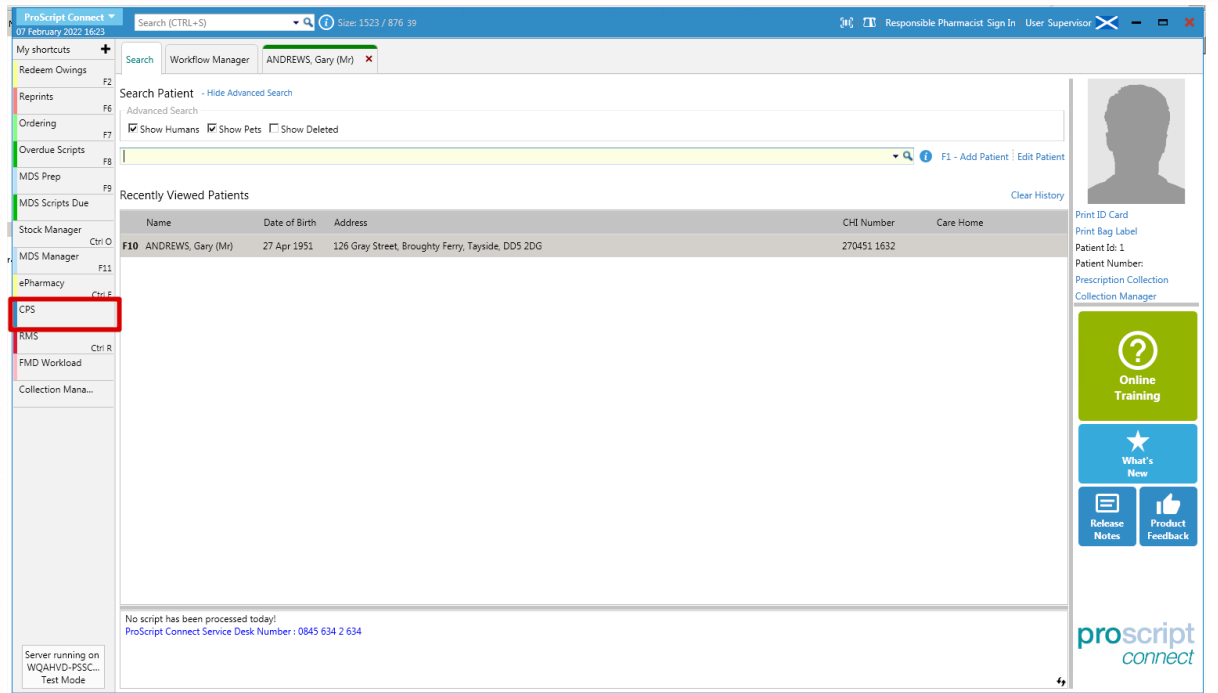

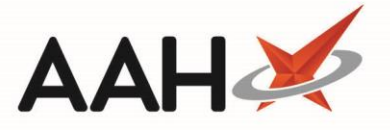

2. The CPS wizard displays in a new window with the *Select Patient* tab selected. Search for and select the patient.

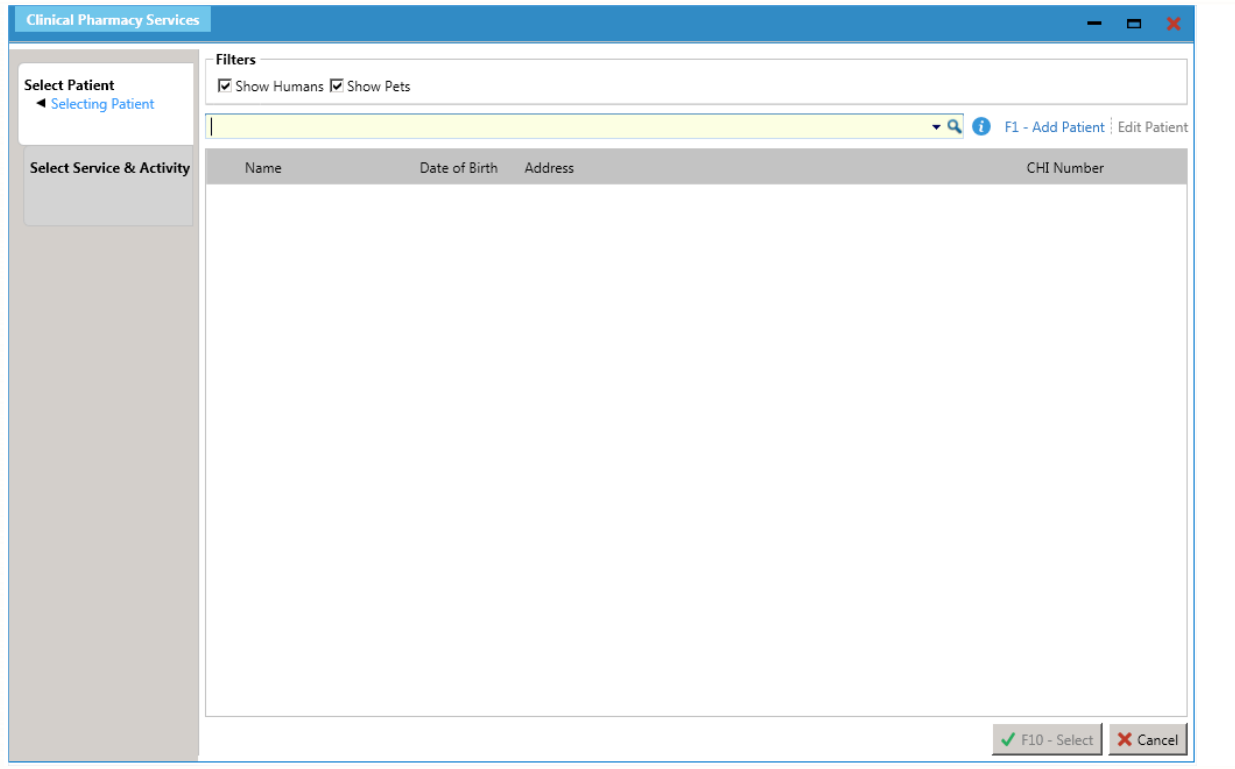

#### 3. Select the required *Service Category*.

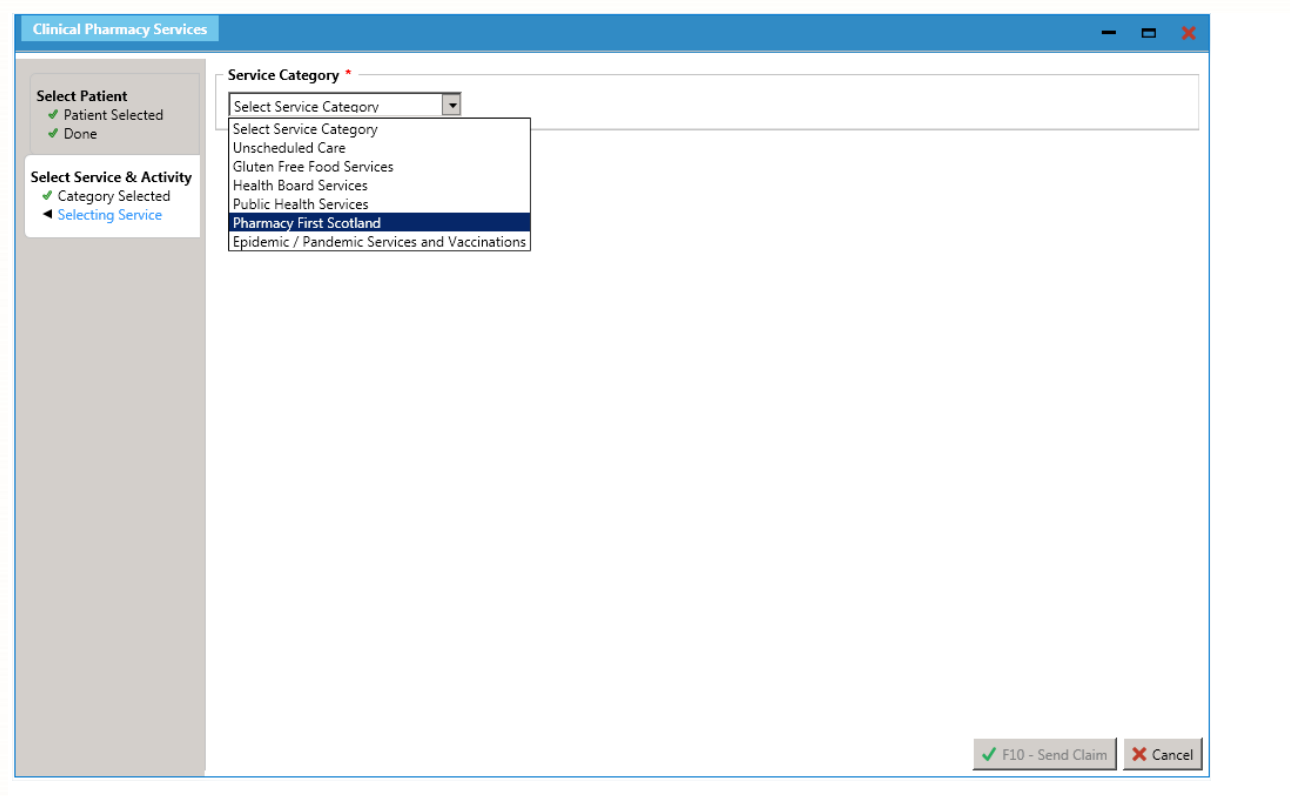

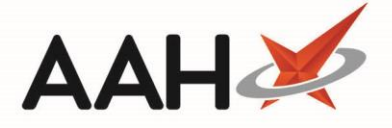

#### PCS version 1.26

If your organisation has not yet updated to v1.27, you can start a new Pharmacy First service from the ProScript Connect Main Screen by selecting the **[Pharmacy First]** shortcut button.

You can also select the **[ePharmacy]** shortcut button then select the **[F10 – Pharmacy First]** button within the ePharmacy Manager module.

Alternatively, you can select the **[Pharmacy First]** button from within a patient's PMR. This will launch a separate Pharmacy First wizard.

## Sending a CPS Consultation (for Advice only)

1. Select the Service Category and Service required.

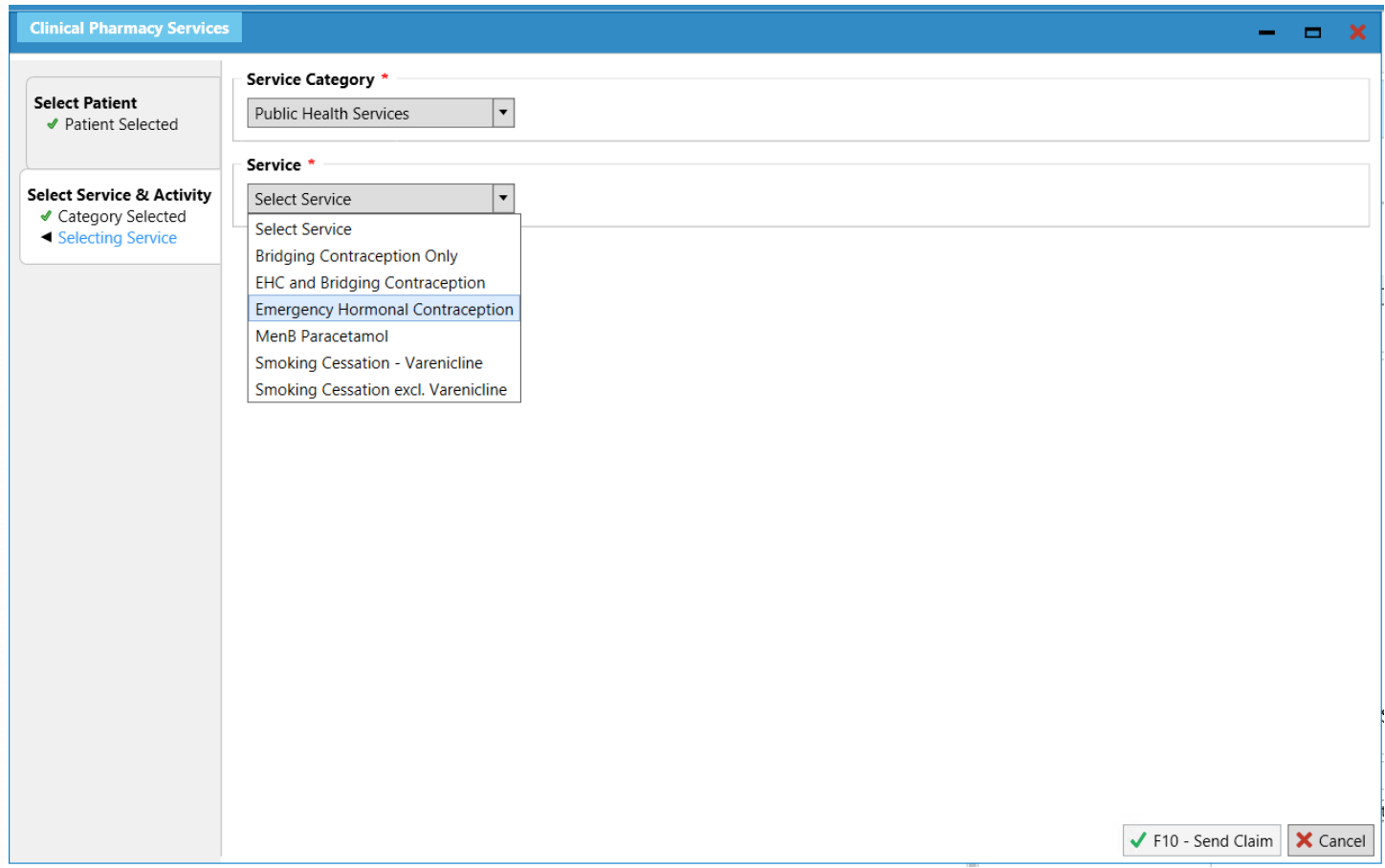

ProScript Connect will indicate if one or more Activity is not available for the selected service. If an Eligibility Check is required for the selected service, this will be indicated.

2. From the list of *Activity* options that then appear, select the *Advice* radio button.

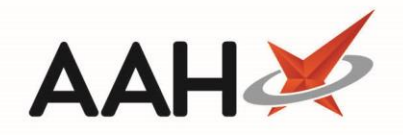

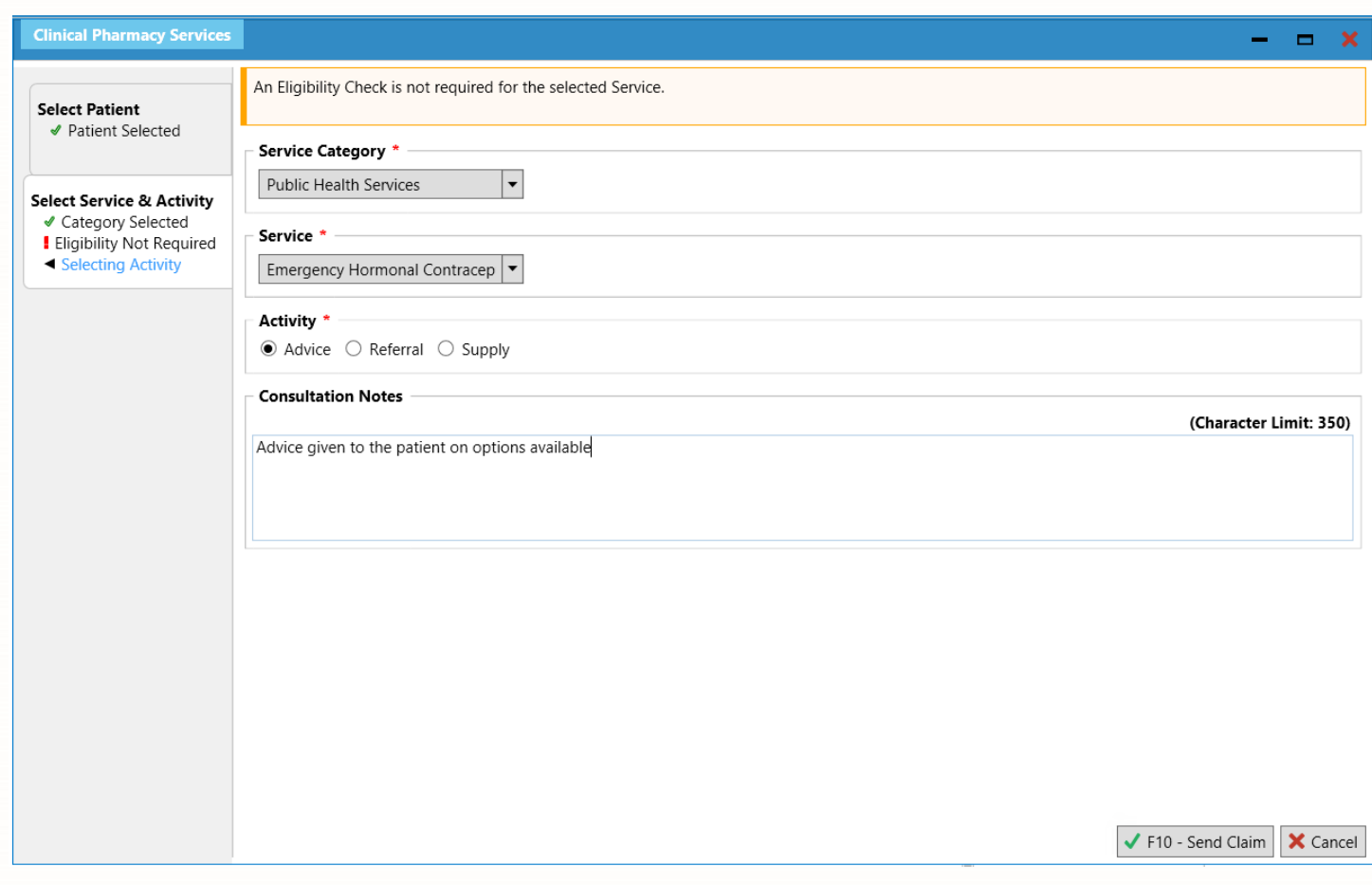

3. Enter any remarks from the consultation in the Comments box which appears. When you are finished, select the **[F10 – Send Claim]** button.

Consultation Notes are required for some CPS supplies. ProScript Connect will indicate if notes are mandatory as required by NHS Scotland.

The comments field has a maximum character limit of 350 characters. However, if you enter more than 200 characters, a banner will appear to advise you that you will need to add these comments by hand to the CP4 form.

- 4. The CPS wizard closes.
- 5. ProScript Connect generates the CP4 form.

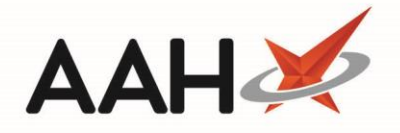

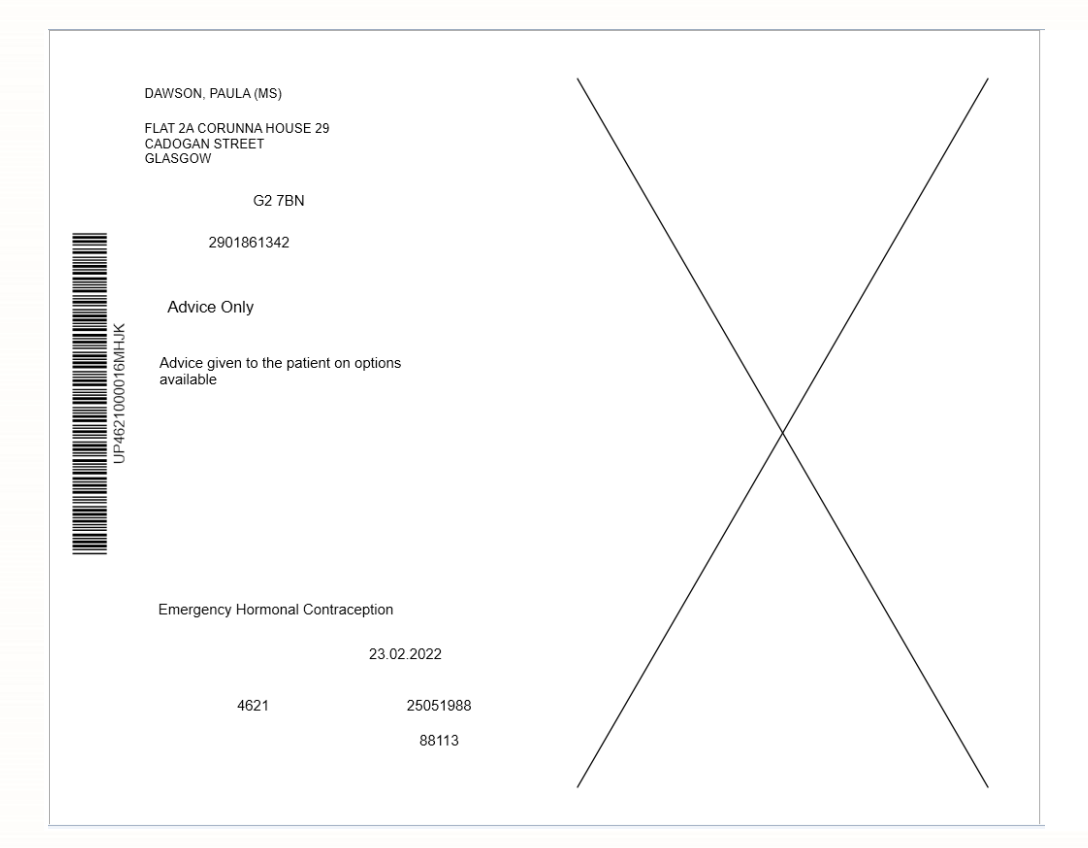

6. The ePharmacy Manager displays, with the selected CPS service marked as Advice, script *Status* marked as Claim and the *Request Type* as Request Success.

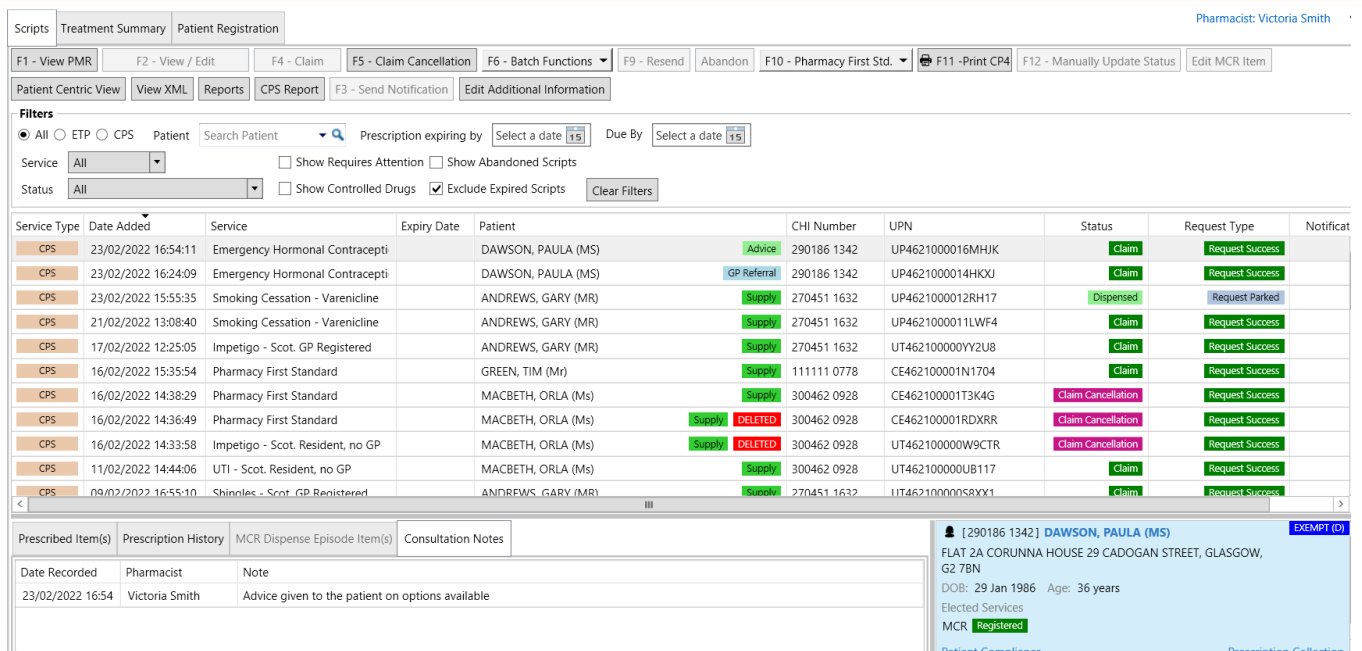

The *Consultation Notes* tab can be used to view notes made during the referral consultation.

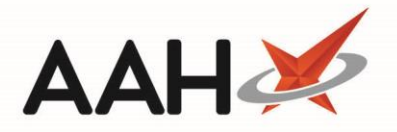

## Sending a CPS GP Referral

1. Select the Service Category and Service required.

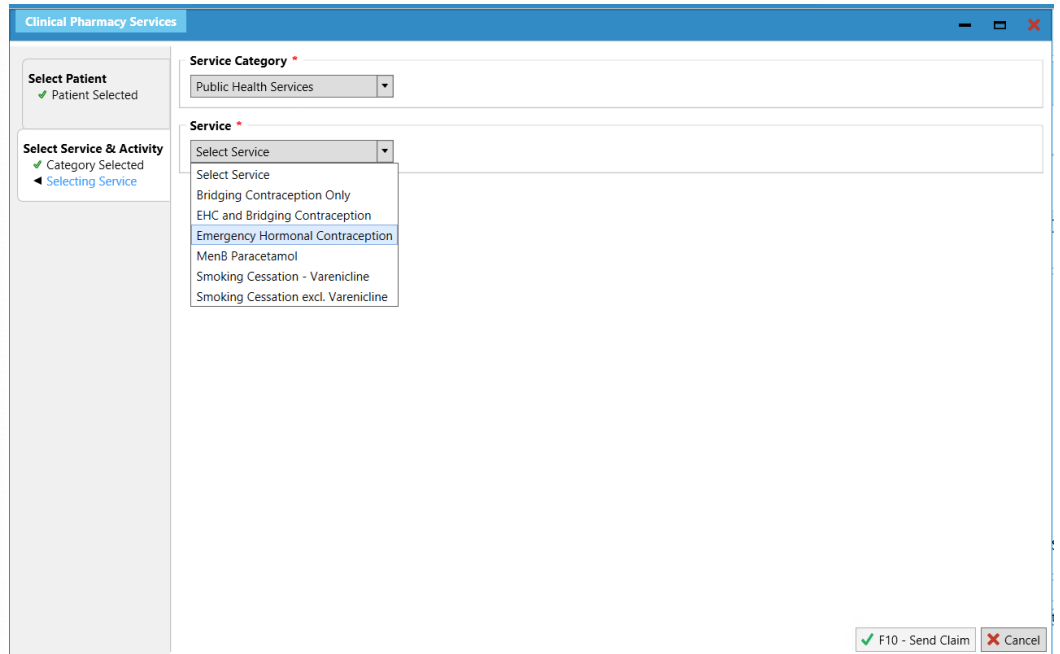

ProScript Connect will indicate if one or more Activity is not available for the selected service. If an Eligibility Check is required for the selected service, this will be indicated.

2. From the list of *Activity* options that then appear, select the *Referral* radio button.

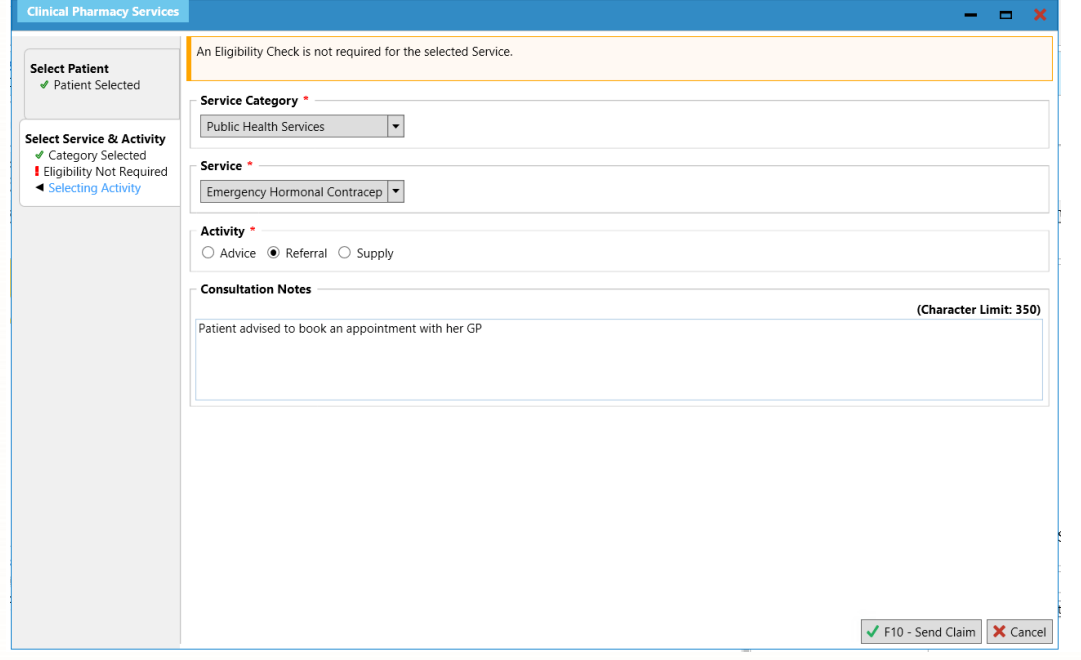

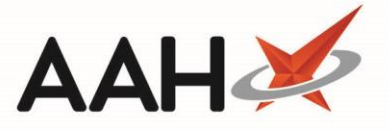

3. Enter any remarks from the consultation in the Comments box which appears. When you are finished, select the **[F10 – Send Claim]** button.

Consultation Notes are required for some CPS supplies. ProScript Connect will indicate if notes are mandatory as required by NHS Scotland.

The comments field has a maximum character limit of 350 characters. However, if you enter more than 200 characters, a banner will appear to advise you that you will need to add these comments by hand to the CP4 form.

- 4. The CPS wizard closes.
- 5. ProScript Connect generates the CP4 form.

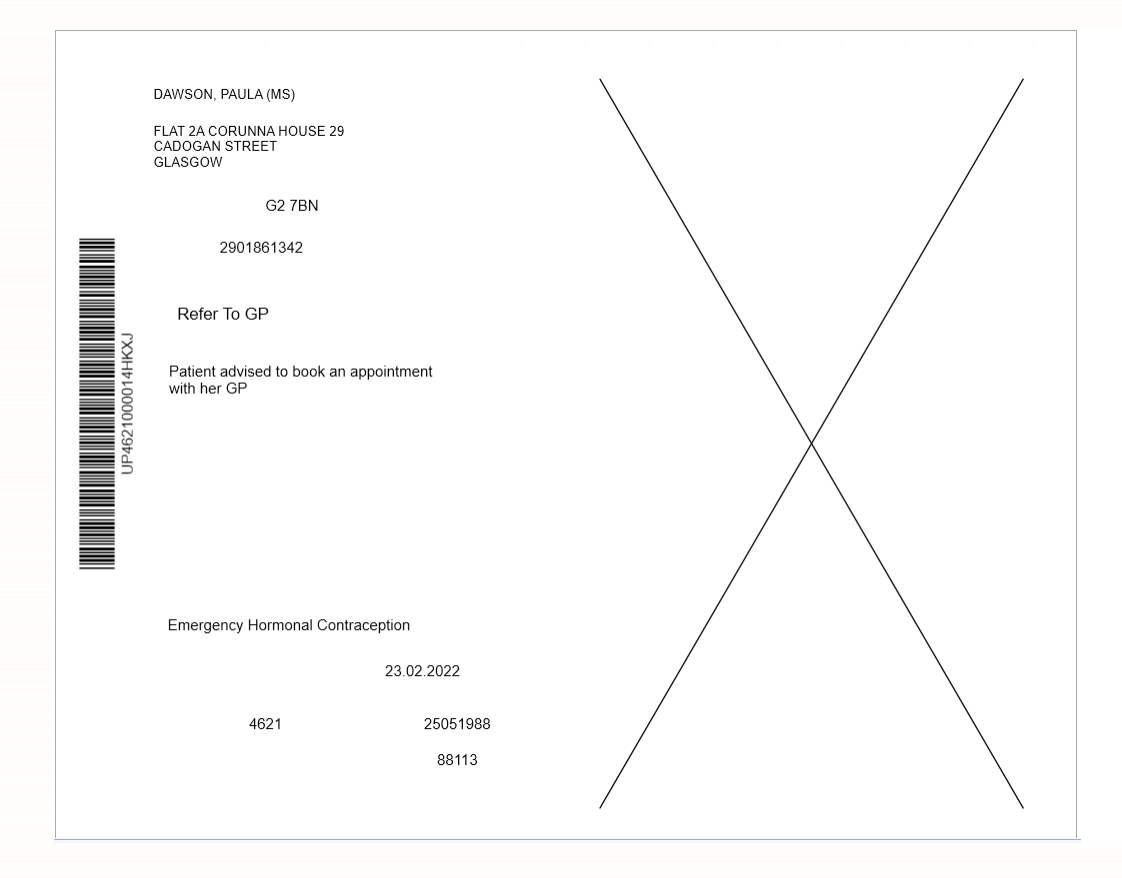

6. The ePharmacy Manager displays, with the selected CPS service marked as GP Referral,script *Status* marked as Claim and the *Request Type* as Request Success.

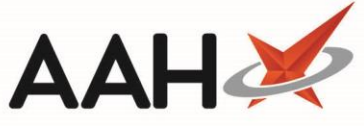

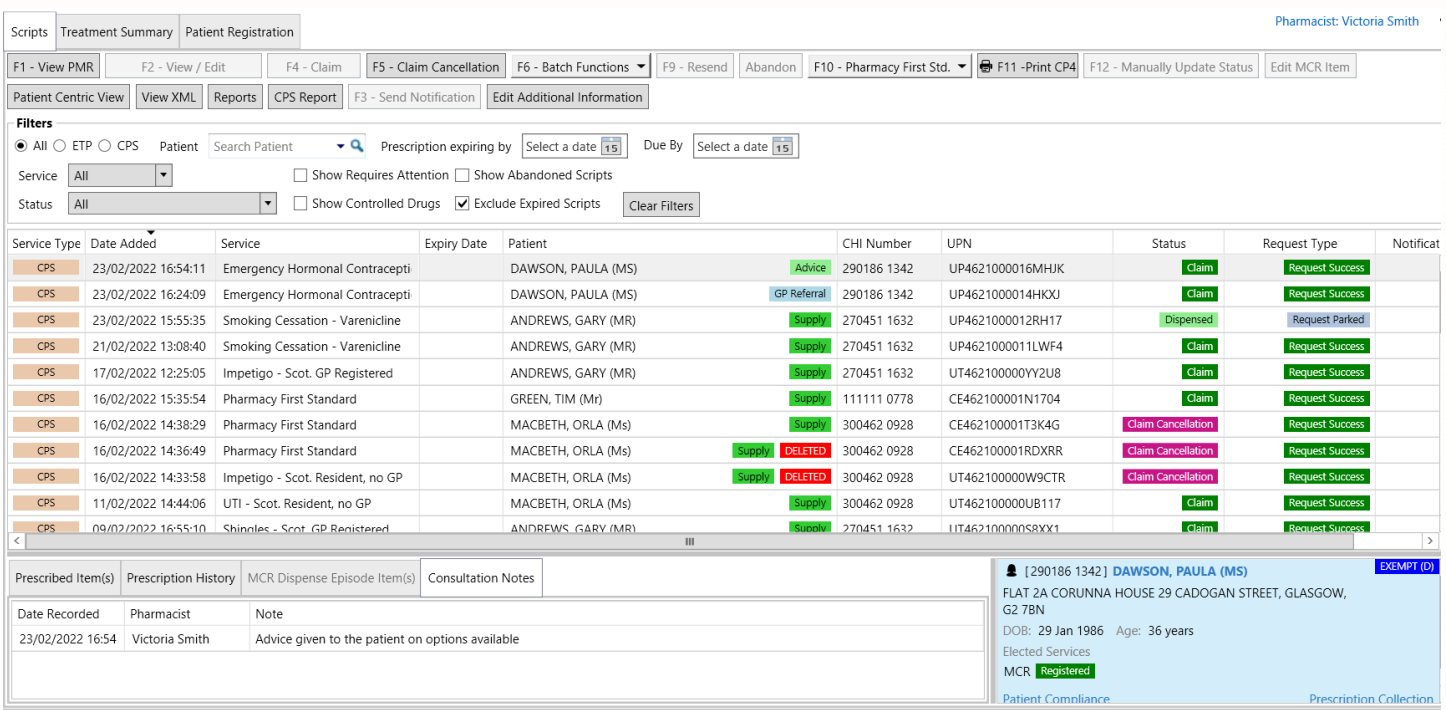

The *Consultation Notes* tab can be used to view notes made during the referral consultation.

## **Revision History**

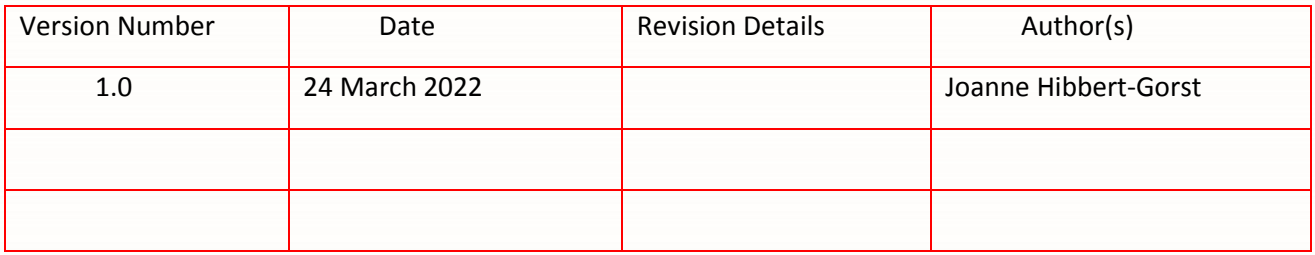

### **Contact us**

For more information contact: **Telephone: 0344 209 2601**

Not to be reproduced or copied without the consent of AAH Pharmaceuticals Limited 2022.